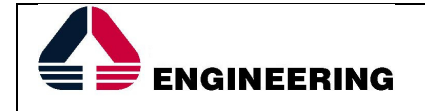

**Solution Deployment** 

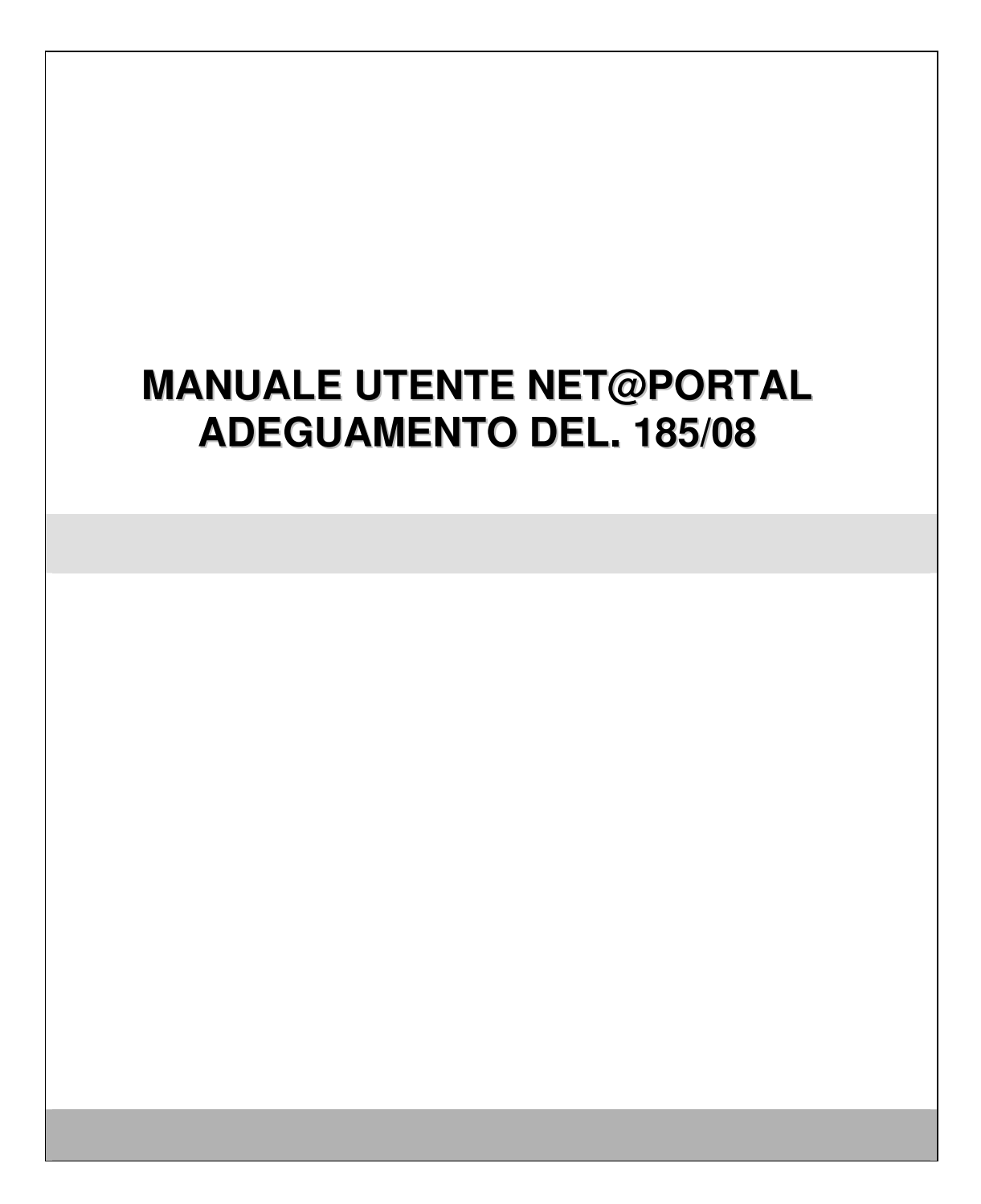

# **Sommario**

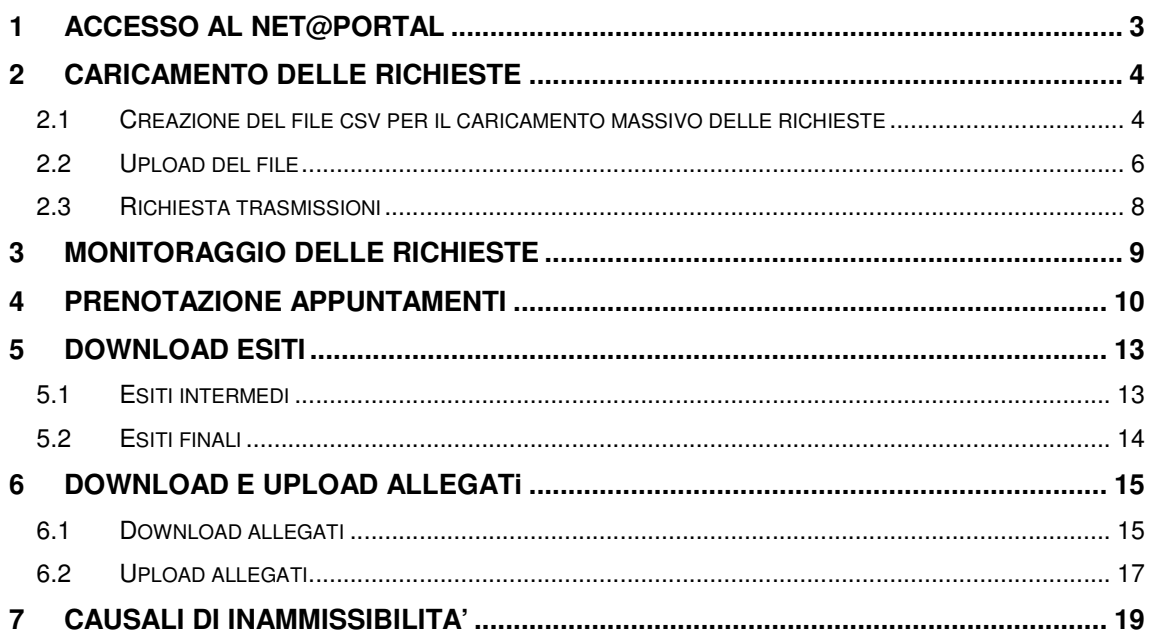

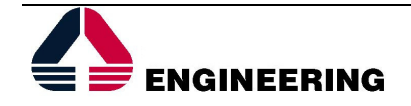

# **1 ACCESSO AL NET@PORTAL**

Per poter accedere alle funzionalità del portale, è necessario connettersi all'indirizzo:

## **https://distributori.gruppoastea.it**

L'utente dovrà autenticarsi inserendo il proprio User ID e Password.

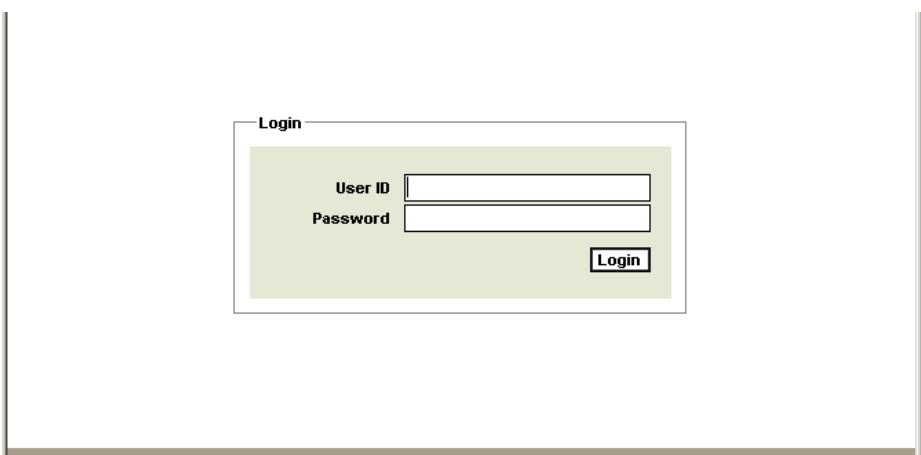

Nella home page è presente una sezione con il riepilogo dei dati dell'operatore loggato, una sezione in cui è presente un elenco ad albero dal quale è possibile scaricare dei documenti messi a disposizione dalla Distribuzione e una sezione con il riepilogo degli appuntamenti relativi alle richieste già caricate.

È presente inoltre un menù orizzontale da cui è possibile accedere alle diverse funzionalità del portale.

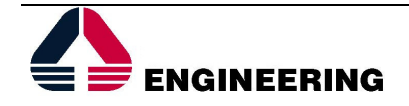

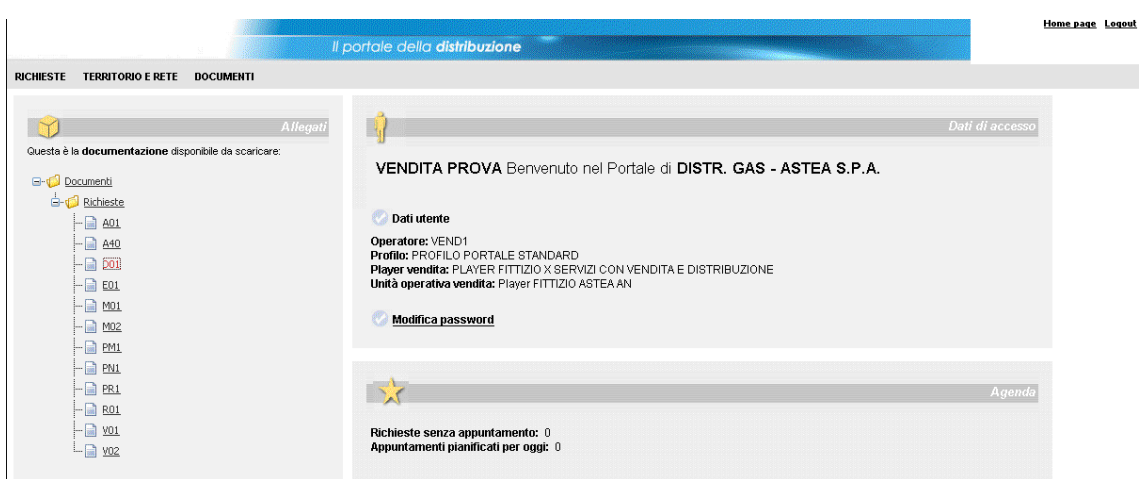

# **2 CARICAMENTO DELLE RICHIESTE**

# **2.1 Creazione del file csv per il caricamento massivo delle richieste**

Dalla sezione "Allegati" della home page è possibile scaricare un file per ogni prestazione normata dalla delibera 185/08, seguendo nel menù ad albero il percorso **Documenti Richieste.** 

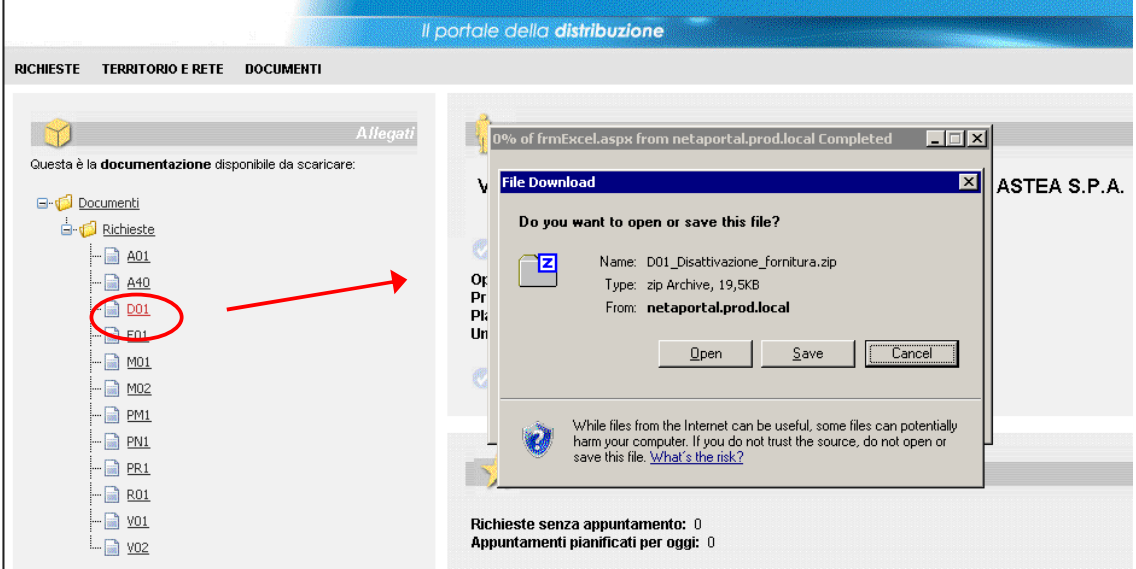

Nel file così scaricato, sono presenti le definizioni dei tracciati relativi a tutte le possibili comunicazioni tra vendita e distribuzione per la particolare richiesta e l'esempio del tracciato di input che deve essere preso come base per la costruzione del file csv da caricare sul

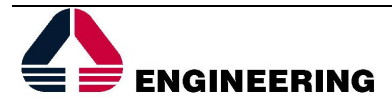

portale (scheda "ESEMPIO TRACCIATO IN"). Nel caso si decida per un caricamento in formato xml, è valido l'xsd definito dalla determina 4/09.

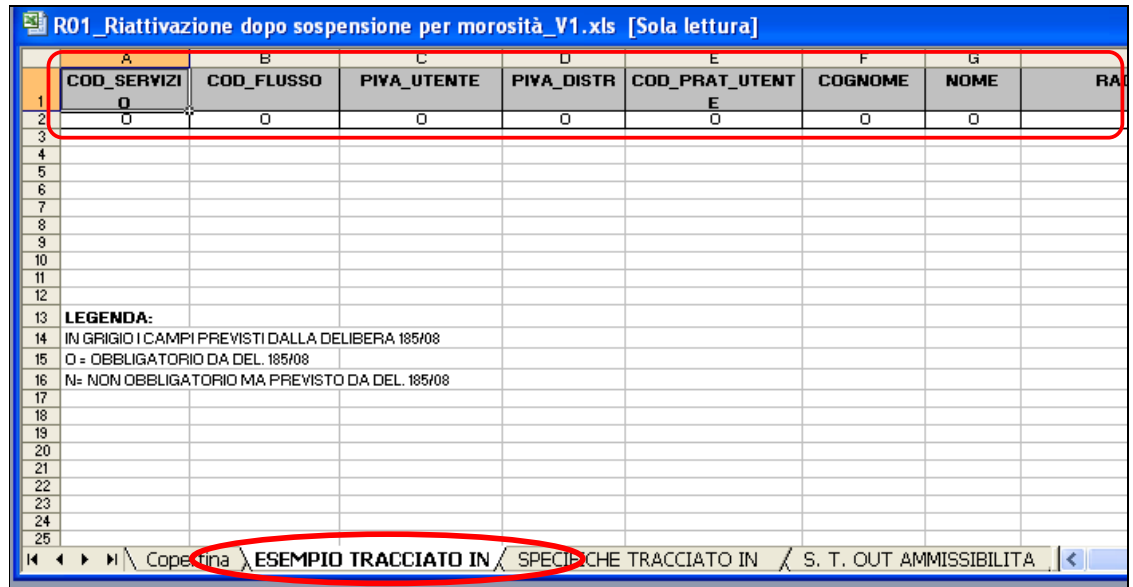

Si copiano le due righe come dalla schermata precedente e si incollano in un nuovo file. Dalla seconda riga in poi è possibile inserire i dati relativi alle richieste facendo attenzione ad inserire tutti i dati che sono segnalati come obbligatori. È importante che non sia compilato nessun altro campo, né a destra delle righe immesse, né in basso.

Una volta compilato tutto, è necessario salvare il file con estensione csv.

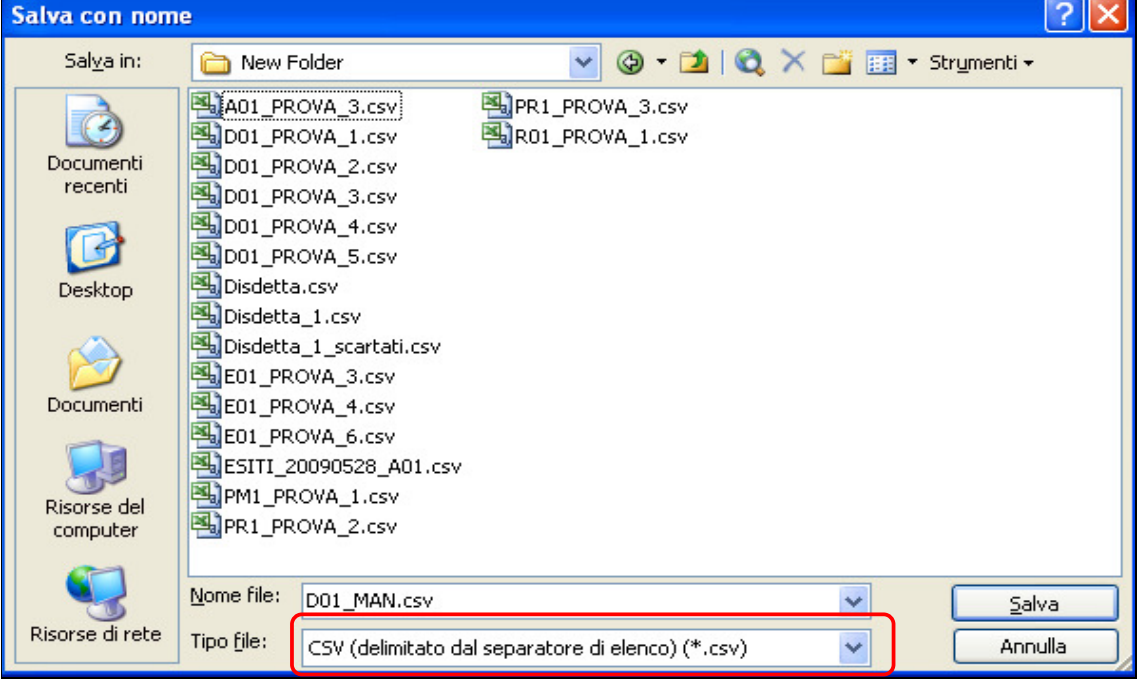

Si consiglia di controllare il file csv così ottenuto aprendolo con blocco note.

• La prima riga non deve avere dei caratteri ";" alla fine

 $\Box$ ok OME;RAG\_SOC;TEL;TOPONIMO;VIA;CIV;CAP;COMUNE;PROV;COD\_PDR;MATQ\_MIS;NOTE<br>111111;;;;;;;11610000056082;902581;

• il file deve terminare con una riga senza caratteri

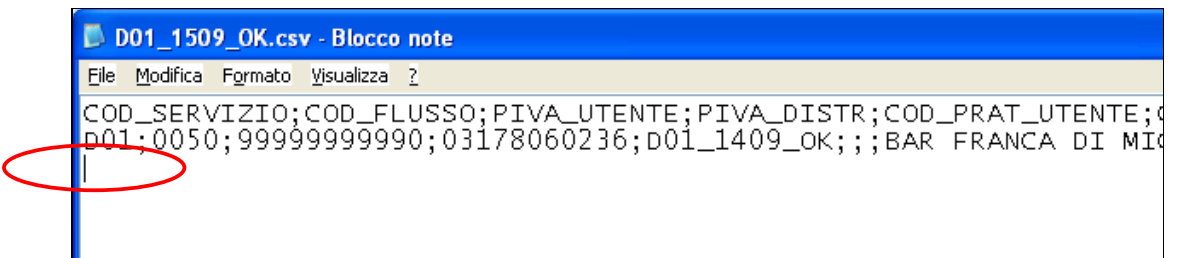

## **2.2 Upload del file**

Per procedere al caricamento delle richieste, si seleziona il tasto "Caricamento" nel menù Richieste-Caricamento massivo.

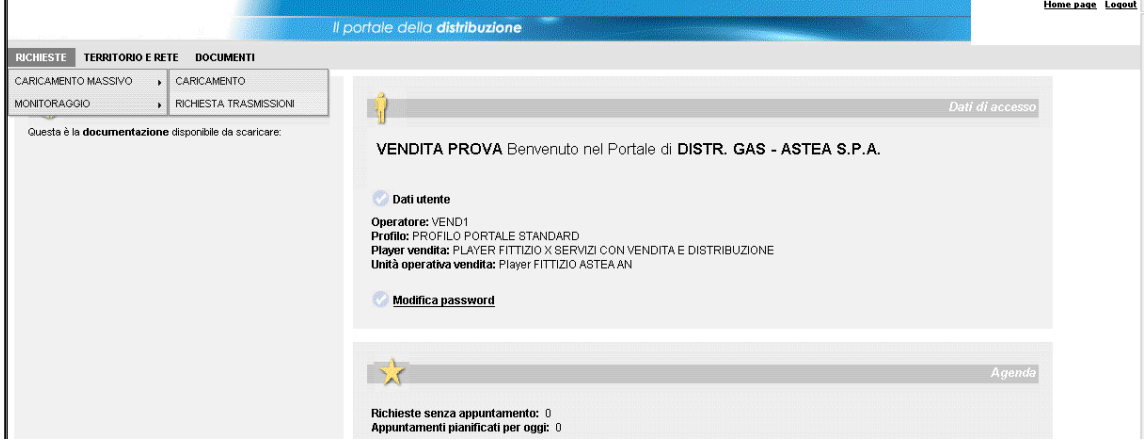

Nella schermata che si presenta è possibile scegliere la tipologia di richiesta attraverso il menù a tendina "Tipo trasmissione", dove vengono proposti i diversi codici univoci prestazione.

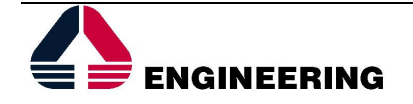

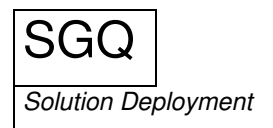

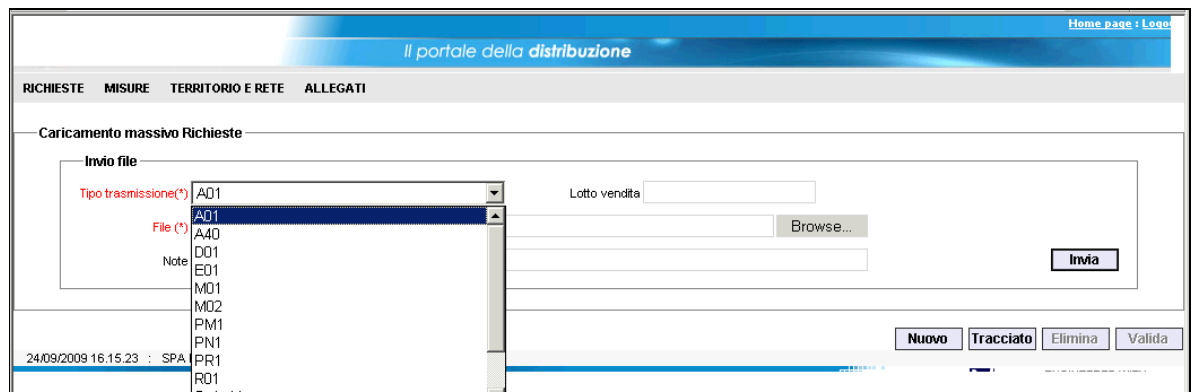

Si compila il campo "File" indicando il percorso del file oppure selezionandolo attraverso il tasto "Browse", e si conferma cliccando sul tasto "Invia".

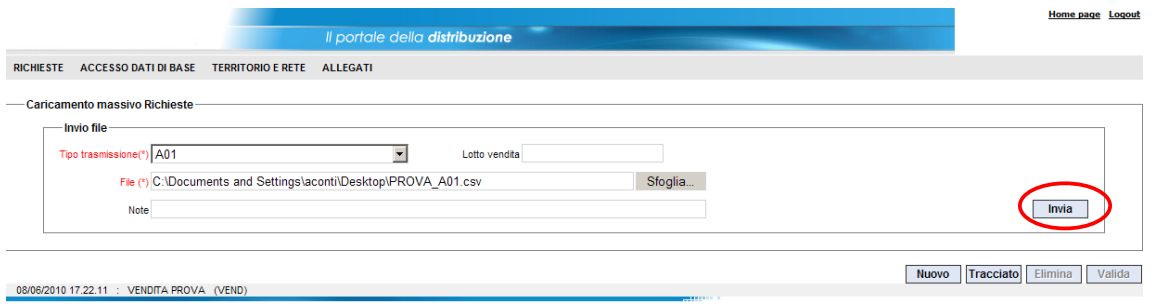

In questa fase viene riportato un errore se il file ha lo stesso nome di uno già caricato. In questo caso sarà necessario rinominare il file e procedere nuovamente all'upload.

Quando il caricamento va a buon fine, si deve cliccare sul tasto "Valida" per validare i singoli record inseriti nel file csv.

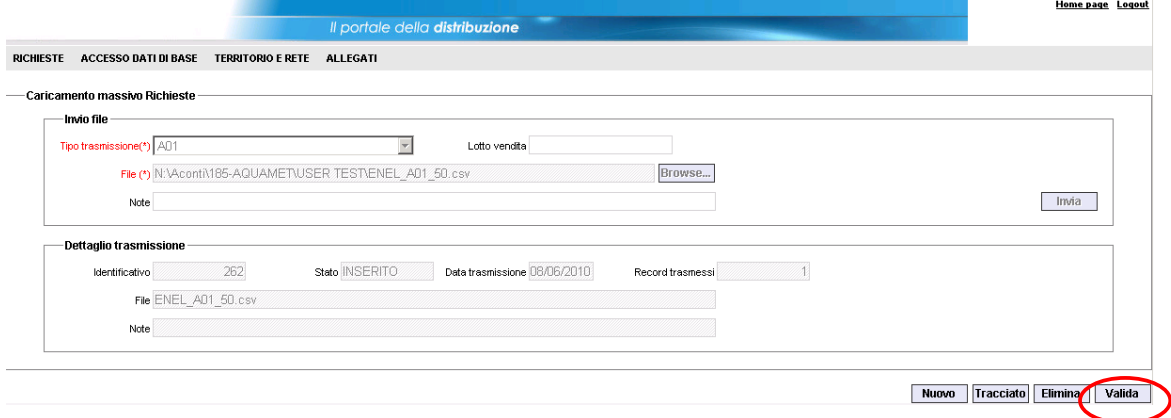

Dopo quest'operazione compare il riquadro "Dettaglio elaborazione" che riassume l'esito della validazione. Nel caso ci siano dei record scartati è possibile scaricare il tracciato

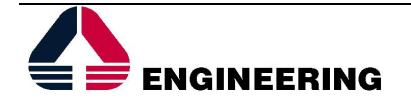

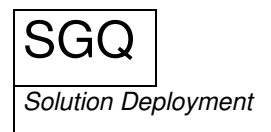

relativo alla verifica ammissibilità, contenente la causale dello scarto, cliccando sulla freccia vicino al campo "Record scartati". Per questo file, come per tutti gli altri esiti (sia intermedi che finali), è possibile scegliere il formato del file da scaricare tra xml e csv.

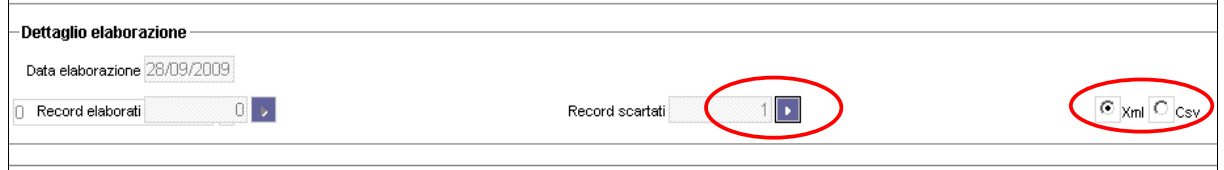

### **2.3 Richiesta trasmissioni**

È possibile inoltre avere traccia delle trasmissioni, compresa la motivazione degli scarti, nella form "Richiesta trasmissioni" (presente nel sottomenù Richieste-Caricamento massivo), dove, per eseguire la ricerca, necessario e sufficiente indicare il codice univoco prestazione. È possibile interrogare anche per data di trasmissione o data di elaborazione.

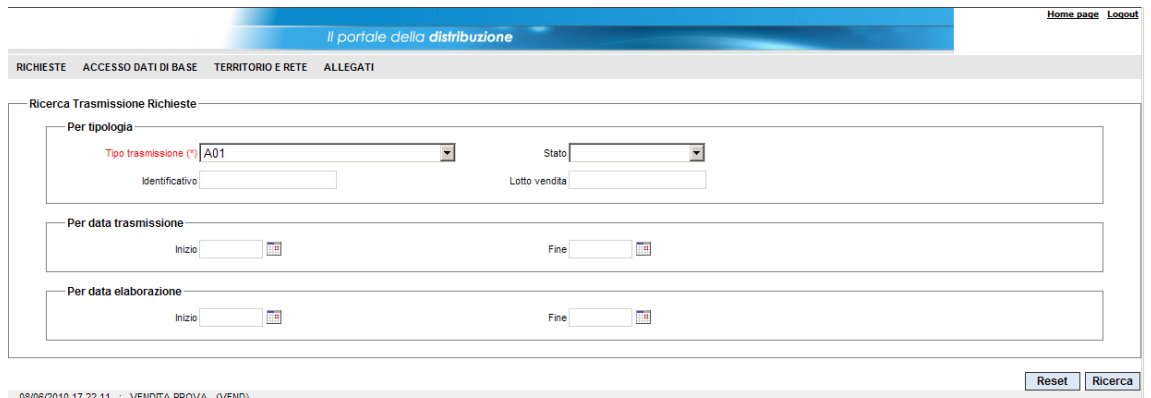

Dalla pagina che risulta dopo l'interrogazione, è possibile effettuare il download dei tracciati di verifica ammissibilità con esito negativo, selezionando la trasmissione richiesta e cliccando sul bottone "Scartati"

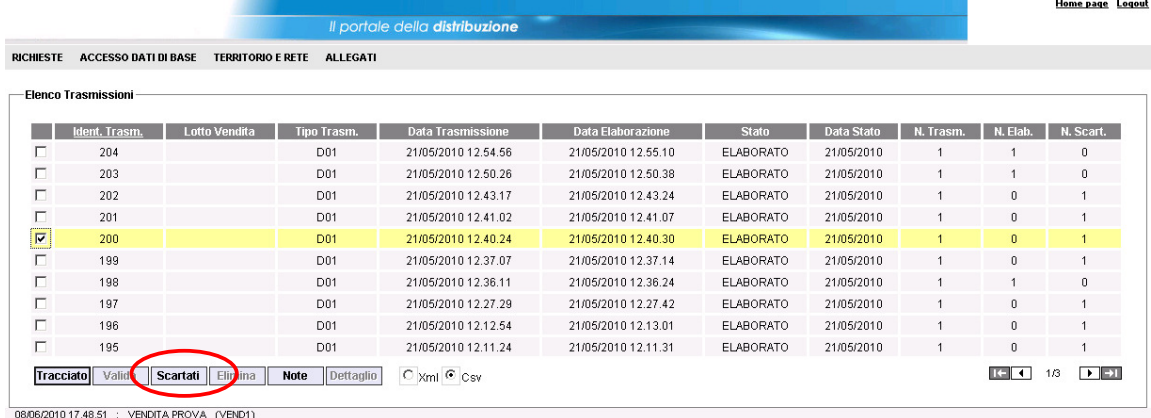

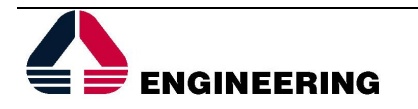

# **3 MONITORAGGIO DELLE RICHIESTE**

Durante la lavorazione della richiesta da parte della Distribuzione è possibile visualizzare lo stato di avanzamento della richiesta da portale andando nella form "Stato avanzamento richieste" presente nel sottomenù Richieste-Monitoraggio.

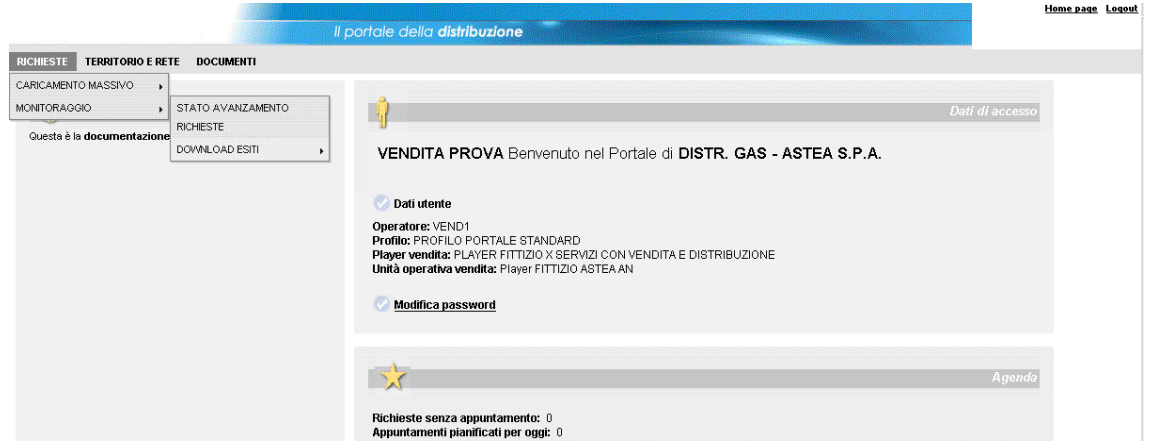

Nella pagina che si presenta è possibile impostare i parametri per la ricerca della richiesta; il codice univoco prestazione è l'unico dato obbligatorio ma è possibile affinare la ricerca con altri parametri.

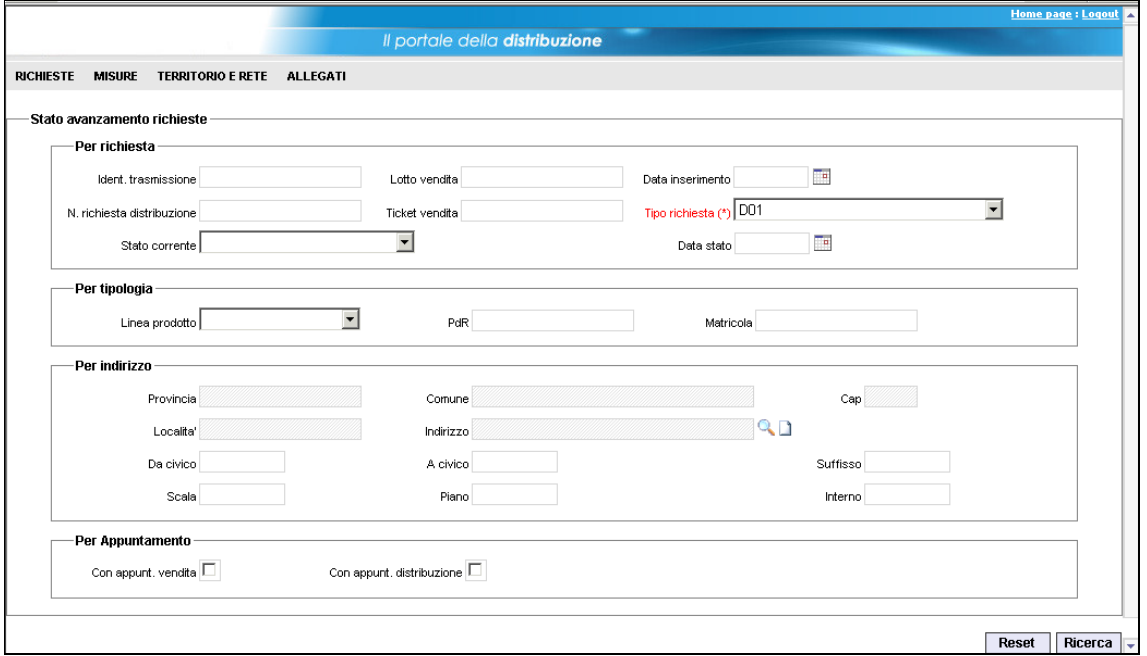

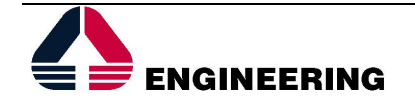

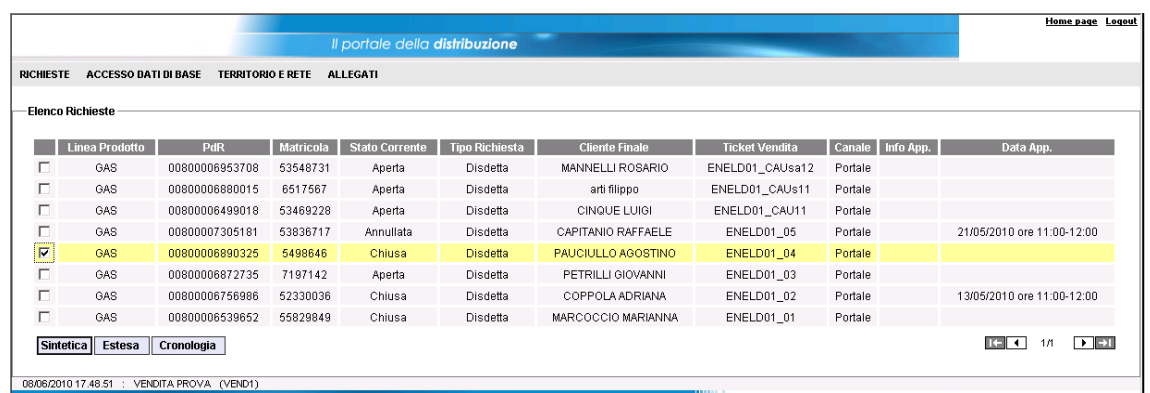

Selezionando una richiesta (come nella figura precedente) è possibile accedere a 3 bottoni:

- Sintetica: ripropone i dati della richiesta.
- Estesa: dettaglio della richiesta (l'utilizzo della pagina verrà spiegato nei particolari nel paragrafo sulla prenotazione appuntamenti).
- Cronologia: sequenza dei passaggi di stato della richiesta sul sistema della Distribuzione.

# **4 PRENOTAZIONE APPUNTAMENTI**

Una volta inserita una richiesta sul sistema della Distribuzione, dalla form "Stato avanzamento richieste" è possibile prenotare l'appuntamento per l'esecuzione del lavoro. Per facilitare quest'operazione è disponibile un filtro grazie al quale vengono selezionate solo le richieste che non hanno appuntamento preso dalla Vendita.

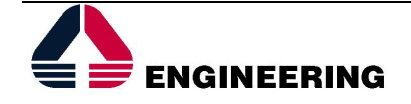

SGQ Solution Deployment

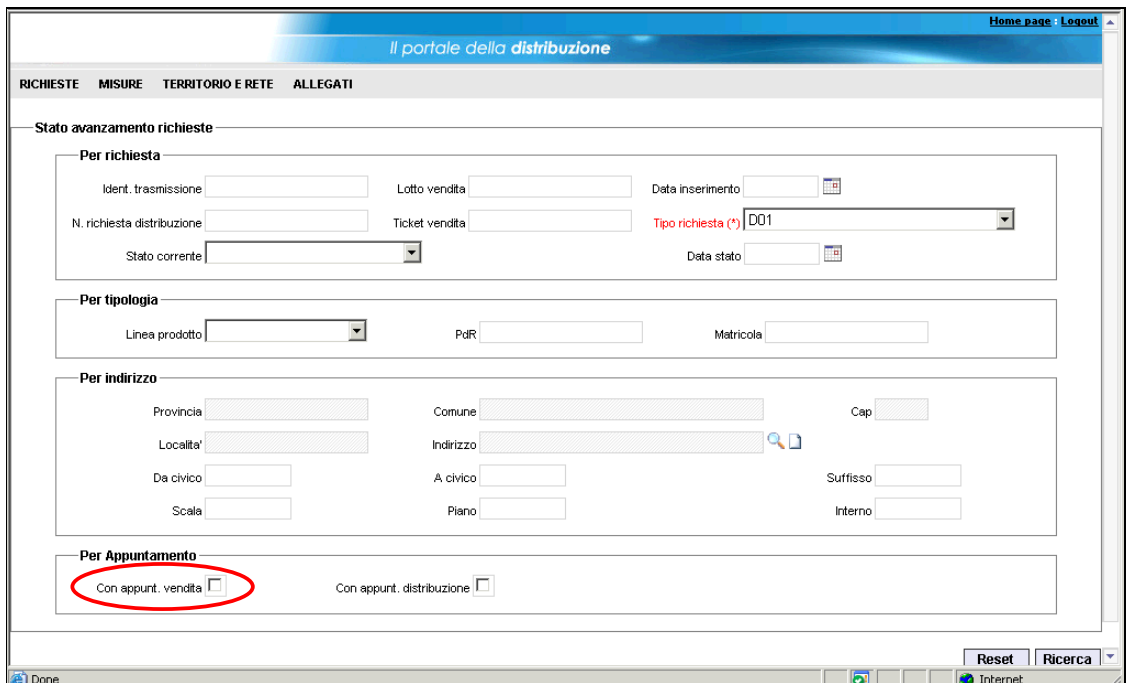

Cliccando in corrispondenza di "Con appunt. vendita" si apre una finestra di pop-up che permette di personalizzare il filtro. Attivando il flag corrispondente a "Senza appuntamento" e salvando le impostazioni, in fase di ricerca vengono proposte solo le richieste che rispettano le impostazioni del filtro.

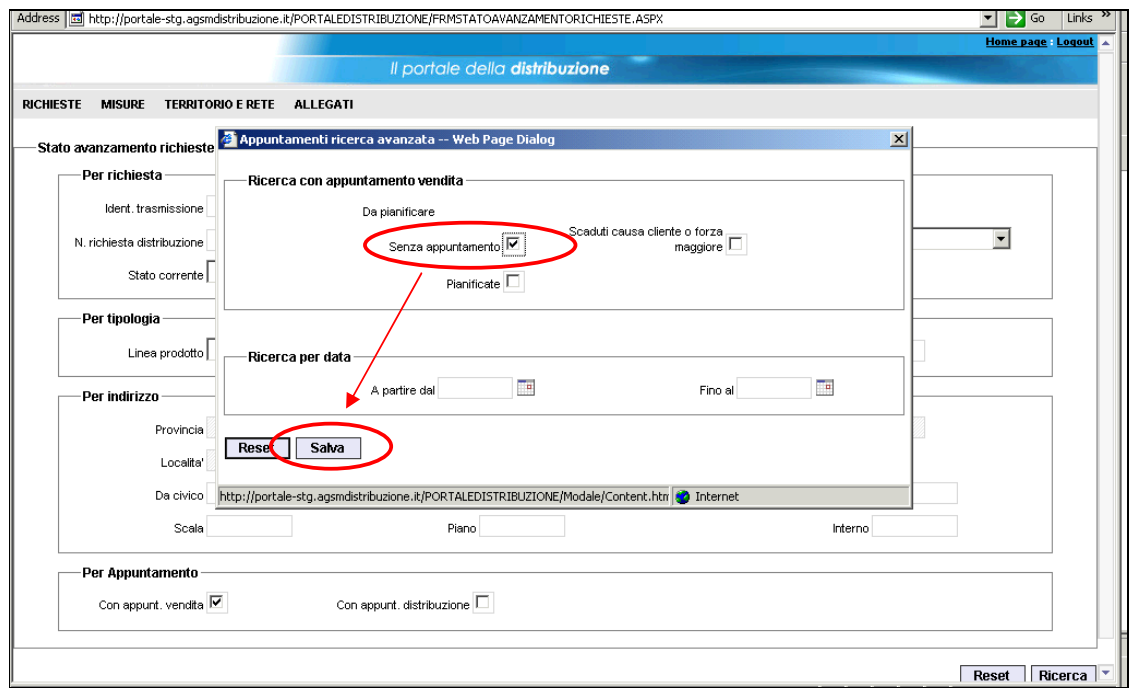

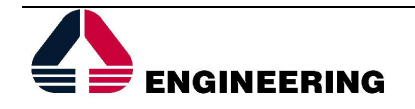

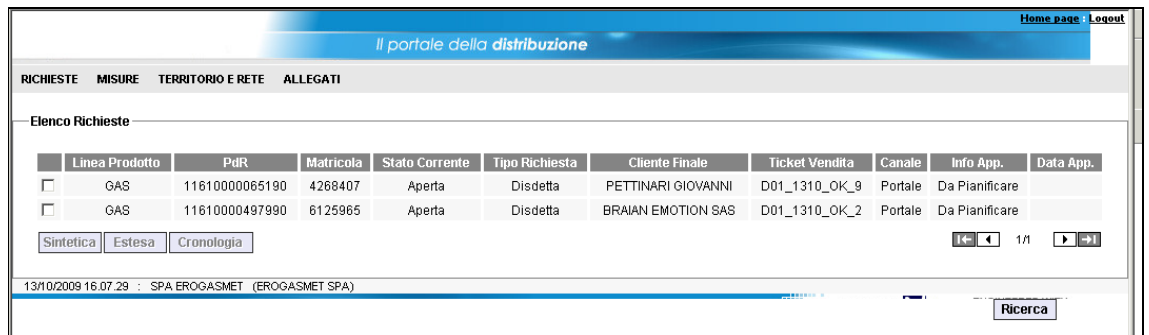

A questo punto è necessario selezionare la richiesta per la quale si vuole fissare l'appuntamento e cliccare, poi, sul bottone "Estesa".

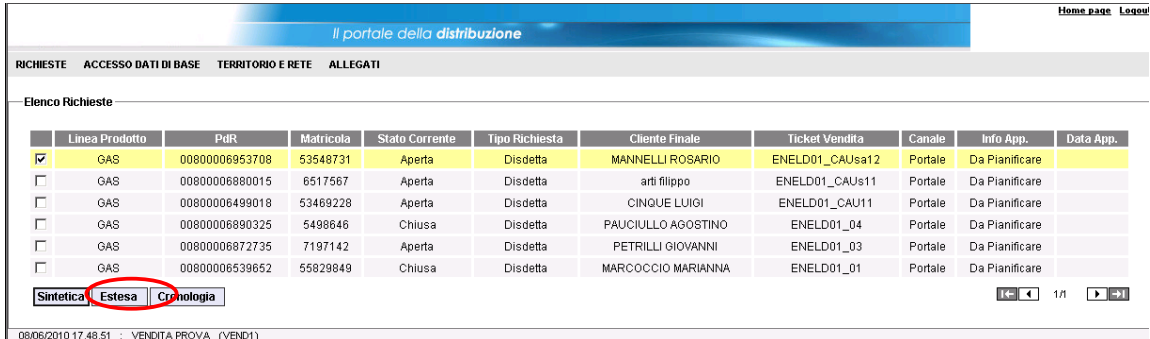

In questo modo si apre una form con il dettaglio di tutti i dati riferiti alla particolare richiesta; la sezione in basso è dedicata all'appuntamento. Per controllare le disponibilità è necessario cliccare sull'icona evidenziata.

![](_page_11_Picture_49.jpeg)

Si apre una finestra che propone le fasce orarie in cui il distributore può effettuare l'intervento. Per selezionarne una si deve cliccare sulla relativa "P".

![](_page_11_Picture_7.jpeg)

![](_page_12_Picture_61.jpeg)

Ciò fa in modo che vengano compilati i campi relativi all'appuntamento sulla form precedente; per rendere però effettivo l'appuntamento deve essere cliccato il bottone "Prenota appuntamento" (un opportuno pop-up ricorda all'utente di effettuare quest'operazione dopo aver selezionato la fascia oraria).

![](_page_12_Picture_62.jpeg)

# **5 DOWNLOAD ESITI**

## **5.1 Esiti intermedi**

Per scaricare gli esiti intermedi delle richieste previsti dalla delibera 185/08 è necessario raggiungere la form "Esiti intermedi" seguendo nel menù il percorso Richieste – Monitoraggio – Download esiti.

![](_page_12_Picture_7.jpeg)

![](_page_13_Picture_0.jpeg)

![](_page_13_Picture_56.jpeg)

Il passaggio successivo è quello di selezionare dal menù a tendina l'esito che si è intenzionati a scaricare, cliccando poi sul tasto "Download".

![](_page_13_Picture_57.jpeg)

Se è la prima volta che si scarica l'esito in questione, non devono essere valorizzati i campi "Da data download" e "A data download". Se invece si vuole scaricare un esito già scaricato in precedenza, è necessario inserire, attraverso quei campi, un range di date che contenga il giorno in cui l'esito è stato scaricato per la prima volta.

## **5.2 Esiti finali**

Per le richieste che hanno come stato "Chiusa", è possibile scaricare l'esito finale dalla form "Esiti finali" nel sottomenù Richieste – Monitoraggio – Download esiti.

![](_page_13_Picture_58.jpeg)

![](_page_14_Picture_0.jpeg)

Anche in questo caso, per gli esiti mai scaricati è sufficiente selezionare il codice univoco prestazione, mentre per scaricare esiti per i quali è già stato effettuato il download, è necessario inserire anche l'intervallo di data.

![](_page_14_Picture_62.jpeg)

# **6 DOWNLOAD E UPLOAD ALLEGATI**

Quest' area del menù è dedicata al download e upload degli allegati (ad es. preventivi) da parte delle vendite.

## **6.1 Download allegati**

Premendo su DOCUMENTI-DOWNLOAD si apre la seguente schermata:

![](_page_14_Picture_7.jpeg)

![](_page_15_Picture_0.jpeg)

![](_page_15_Picture_36.jpeg)

Aprendo il menù a tendina vengono visualizzate varie cartelle, relative alle prestazioni per le quali è possibile scaricare degli allegati:

![](_page_15_Picture_37.jpeg)

Selezionando la cartella desiderata si possono visualizzare i file in essa contenuti (caricati dalla distribuzione):

![](_page_15_Picture_5.jpeg)

![](_page_16_Picture_0.jpeg)

![](_page_16_Picture_48.jpeg)

Selezionando il file che si desidera scaricare, è quindi possibile aprire o scaricare il file:

![](_page_16_Picture_49.jpeg)

## **6.2 Upload allegati**

Premendo su DOCUMENTI-UPLOAD si apre la seguente schermata:

![](_page_16_Picture_50.jpeg)

Occorre quindi selezionare il file per il quale si intende effettuare l'invio attraverso il pulsante 'Sfoglia' e la tipologia di processo:

![](_page_16_Picture_8.jpeg)

![](_page_17_Picture_0.jpeg)

![](_page_17_Picture_43.jpeg)

Dopo aver selezionato il file, all'interno di una directory presente nella macchina dalla quale si è collegati a Net@Portal si può procedere alla sua trasmissione cliccando su 'Invia'.

Se l'upload è stato eseguito con successo si aprirà la seguente finestra di dialogo:

![](_page_17_Picture_4.jpeg)

In caso di upload non corretto si apre invece la seguente finestra di dialogo:

![](_page_17_Picture_6.jpeg)

![](_page_17_Picture_7.jpeg)

# **7 CAUSALI DI INAMMISSIBILITA'**

La delibera 185/08 ha introdotto 21 causali di inammissibilità deputate ad intercettare tutte le possibili casistiche d'errore o di inesattezza nei dati minimi indicati in sede di valorizzazione dei tracciati di input (prima quindi della trasmissione dei dati stessi nel sistema del distributore).

Come già spiegato a pagina 8 del paragrafo 5.2 è possibile visualizzare immediatamente la motivazione dello scarto del file dopo la fase di upload; nell'esempio che segue si mostra uno scarto in formato csv per una richiesta di Disdetta per errata valorizzazione del campo Codice Servizio (dove si è indicato D02 anziché D01):

![](_page_18_Picture_57.jpeg)

![](_page_18_Picture_5.jpeg)

![](_page_19_Picture_0.jpeg)

.<br>Mortiner : Universitation o

Il portale della distribuzione RICHIESTE ACCESSO DATI DI BASE TERRITORIO E RETE ALLEGATI -Caricamento massivo Richieste Invio file **File Download**  $\overline{\mathbf{x}}$ Tipo trasmissione(\*) DO1 Do you want to open or save this file? File (\*) N:\Aconti\185-AQUAMET\USER TEST\ENE Name: ENELD01\_PROVA\_scartati.csv  $\mathbf{a}$ Note Type: File con valori delimitati dal separatore di elenco (C...<br>From: test185.aquametspa.com - Invia -Dettaglio trasmissione — Open Save Cancel Identificativo 261 Stato ELABOR  $\mathcal{L}$ File ENELDO1\_PROVA.csv ful, some files can potentially<br>the source, do not onen or ile files from the I Note im your computer. It you do<br>we this file What's the risk' -Dettaglio elaborazione -Data elaborazione 08/06/2010 C Record elaborati C D Record scartati  $\overline{\text{C}}$  xml  $\overline{\text{C}}$   $_{\text{Csv}}$ 

Nuovo Tracciato Elimina Valida

Home page Logout

![](_page_19_Picture_115.jpeg)

In questo caso la delibera prevede lo scarto con Codice Causale 003 e motivazione "Il codice univoco della prestazione non è previsto".

Si riporta l'elenco completo delle causali di inammissibilità previste:

*Tabella 3 – Codici univoci delle causali di inammissibilità* 

![](_page_19_Picture_116.jpeg)

![](_page_19_Picture_8.jpeg)

![](_page_20_Picture_0.jpeg)

![](_page_20_Picture_161.jpeg)

![](_page_20_Picture_2.jpeg)

![](_page_21_Picture_0.jpeg)

![](_page_21_Picture_133.jpeg)

Le causali 013, 014 e 015 possono aversi specificatamente per le prestazioni di preventivazione lavori (PN1, PM1, PR1), le causali 016,017 e 018 per la prestazione di Esecuzione Lavori (E01), la casuale 019 per la prestazione di Disdetta (D01), le causali 020 e 021 per le prestazioni di attivazione nuova fornitura (A01 ed A40).

Le causali dalla 001 alla 012 sono invece causali comuni a tutte le prestazioni, con alcune eccezioni ove applicabili.Si riportano a titolo d'esempio delle tipiche casistiche d'errore per le prime 12 causali:

#### **001 - il template (formato file e/o tracciato) utilizzato non è congruo**

**Motivo:** Verificare che il file csv prodotto non contenga all'interno più di una riga vuota finale o che le righe con il contenuto informativo abbiano campi in più non previsti dal tracciato. A tal fine è utile verificare se nel fare copia/incolla dall'excel non si siano riportate più colonne di quelle previste.

#### **002 - il tipo dato non è corrispondente al formato definito**

**Motivo:** verificare che non vi siano caratteri alfanumerici (ad.es.lettere) nei campi che devono essere numerici, oppure campi più lunghi del previsto (ad. es. un Codice Pratica Utente più lungo di 15 caratteri).

#### **003 - il codice univoco della prestazione non è previsto.**

**Motivo:** Verificare la correttezza del campo Codice Servizio

#### **004 - i campi obbligatori non sono stati compilati o non sono stati correttamente compilati**

**Motivo:** Verificare che tutti i campi obbligatori siano stati compilati

#### **005 - la richiesta (identificata dal codice pratica utente) è già pervenuta**

**Motivo:** Verificare che non si sia indicato un Codice Pratica Utente già utilizzato in precedenza per altra richiesta trasmessa alla distribuzione con esito positivo.

#### **006 - la tipologia di richiesta non è coerente con lo stato del PdR**

**Motivo:** verificare che per il Pdr in questione sia effettivamente possibile richiedere la prestazione in questione (ad es. non si può richiedere una nuova attivazione su un Pdr con un servizio già attivo).

#### **007 - il codice PdR non esiste**

![](_page_21_Picture_17.jpeg)

**Motivo:** Verificare che si sia indicato correttamente il codice Pdr

### **008 - l'utente non è accreditato presso il distributore**

**Motivo:** Verificare che si sia indicata la corretta Partita Iva

### **009 - PdR non di competenza del distributore**

**Motivo:** Verificare che il Pdr indicato sia di effettiva competenza del distributore al quale si sta inoltrando la richiesta

## **010 - PdR non nella titolarità dell'utente richiedente**

**Motivo:** Verificare che il Pdr indicato sia di effettiva competenza della Vendita

### **011 - la coppia codice PdR - matricola misuratore non è congruente**

**Motivo:** Verificare che la matricola misuratore sia effettivamente associata al Pdr in questione o viceversa.

### **012 - il codice PdR è posizionato in altra ubicazione - comune o provincia**

**Motivo:** Verificare che il comune e la provincia indicati siano corretti

![](_page_22_Picture_12.jpeg)